## **Quick Start - Load a Tag File**

The EID number in some RFID tags is not the same number that is physically printed on the tag. For example, the EID number programmed into the microchip might look something like 0940000001245796, but the number printed on the tag itself could be BFF 16001. A tag file is a cross-reference of the interior EID numbers and the numbers printed on the exterior of the tags. When you purchase electronic tags your supplier will also provide you with a 'tag file' or 'tag bucket' that you can load into FarmWorks.

## **Loading a tag file**

Insert the tag file CD into the DVD drive on your PC, or if you recived a tag file in an email then save the file on your computer. A tag file for sheep is always called **Stags.txt** and a cattle file is always called *Ctags.txt*. Do not change the name of the file when you save it!

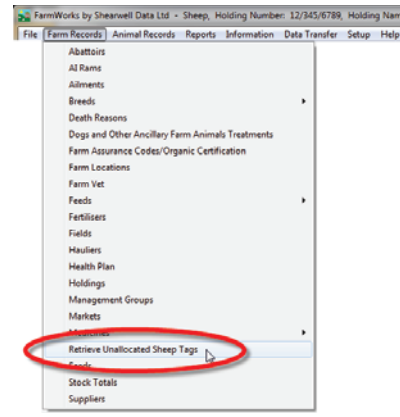

- In FarmWorks go to *Farm Records > Retrieve Unallocated Tags.*
- Click on the **....** button at the end of the *File Name* field. Find the tag file on the CD or wherever you saved the file on your PC. It will be named *Ctags.txt* if it is for cattle tags, or *Stags.txt* if it is for sheep tags.

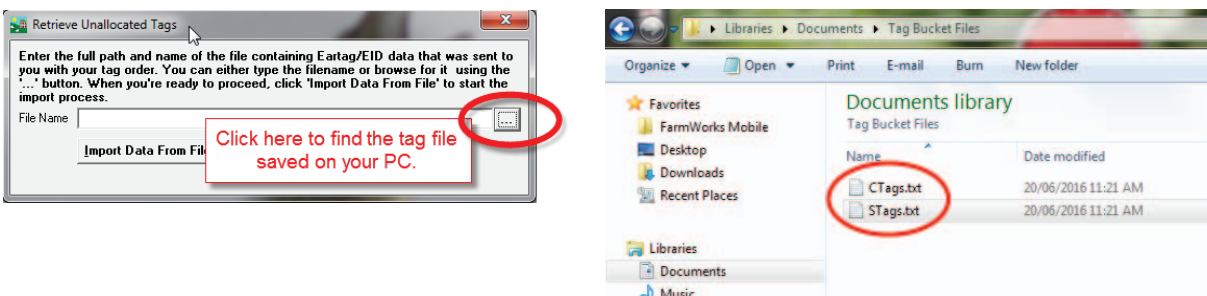

- Highlight the tag file and double-click, or click **Open**.
- Click the button *Import Data From File*.
- Total number of tag numbers imported will show in the import window. Click **Exit**.

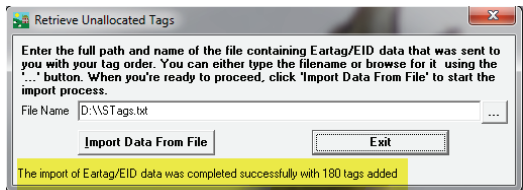

Now when a tag is scanned with the stock recorder then the number printed on the outside of the tag will be displayed instead of the EID number.

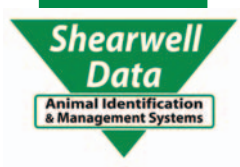